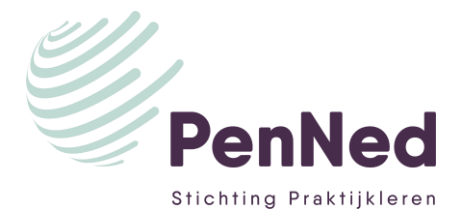

## **HANDLEIDING VERKOOPSTAND ONLINE BEURS PENNED**

Fantastisch dat jouw PE deelneemt aan een handelsbeurs!

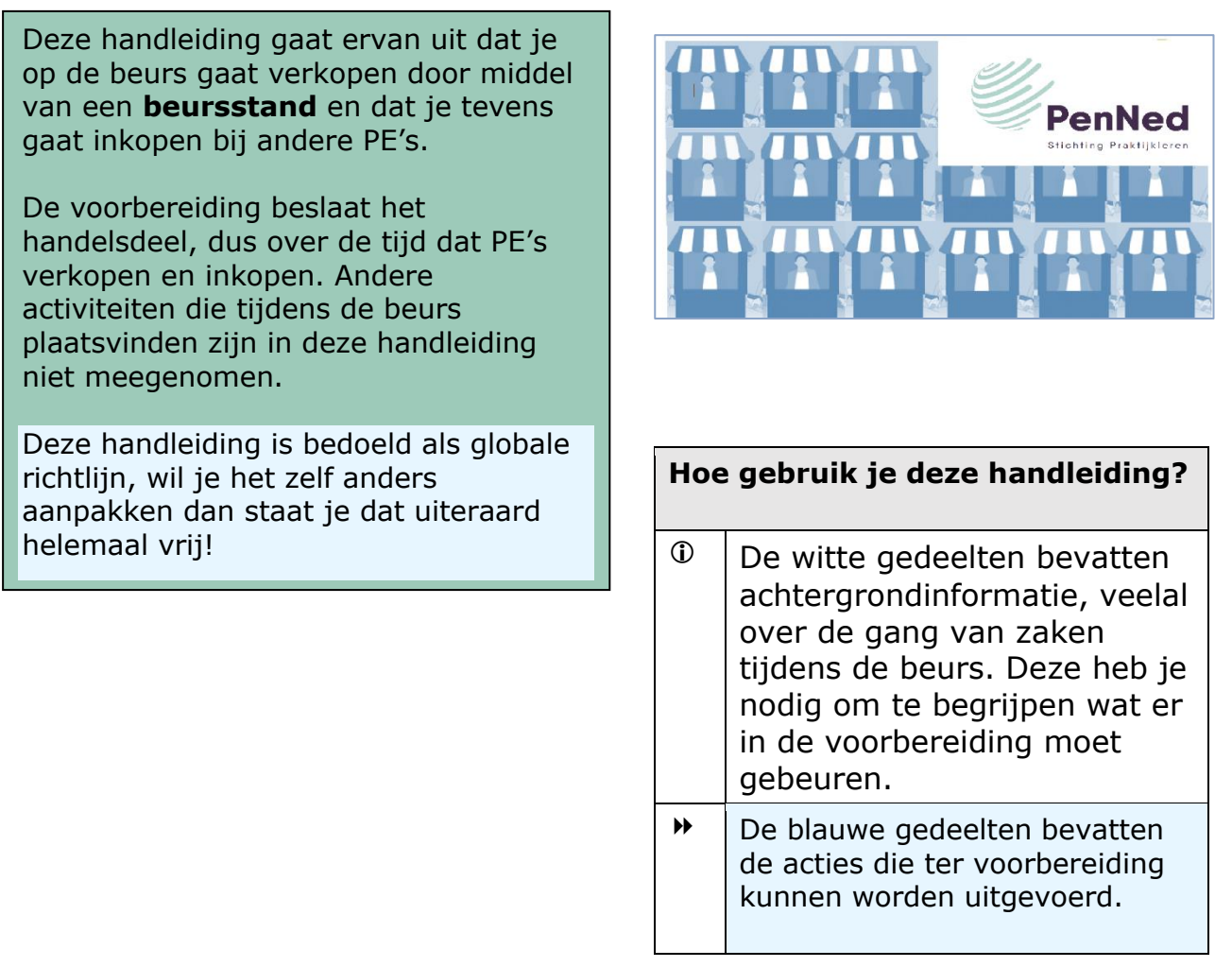

### **Ga je alleen inkopen op de beurs en heb je dus zelf geen beursstand?**

Dan ben je een inkoper/bezoeker. Gebruik daarvoor de onderdelen over Inkopen.

#### **Let op**:

als inkoper heb je vooraf géén registratie hoeven doen. Het volstaat simpelweg om op de dag van de beurs in te loggen op het portal, op *Online beurzen* te klikken en de geopende beurs aan te klikken.

Onderaan zie je een groen veld *Naar de beursvloer*. Klik hierop en vervolgens kom je op het scherm waar alle verkopende PE's bij elkaar staan. Door op de meeting-link van een PE te klikken kom je met verkooptrainees van de betreffende PE in contact en kun je gaan inkopen.

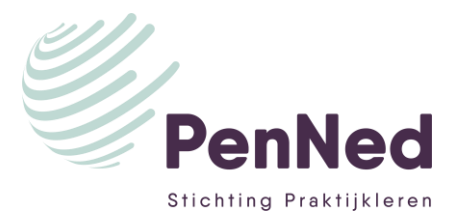

### **VOORBEREIDING VOOR DE BEURS**

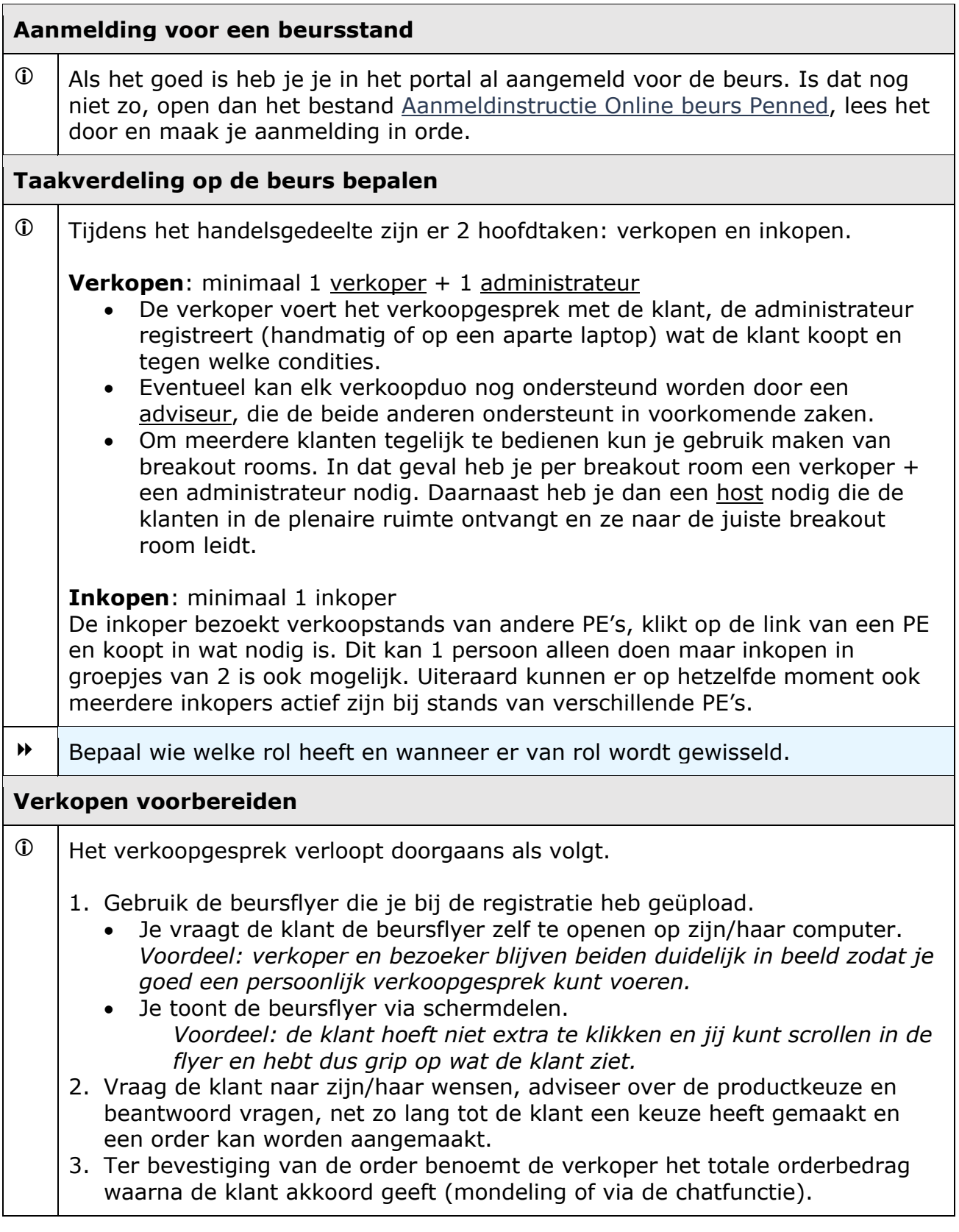

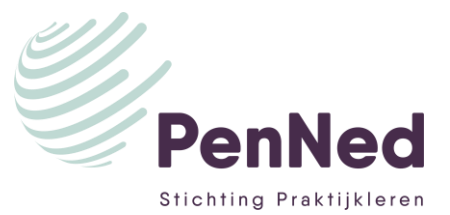

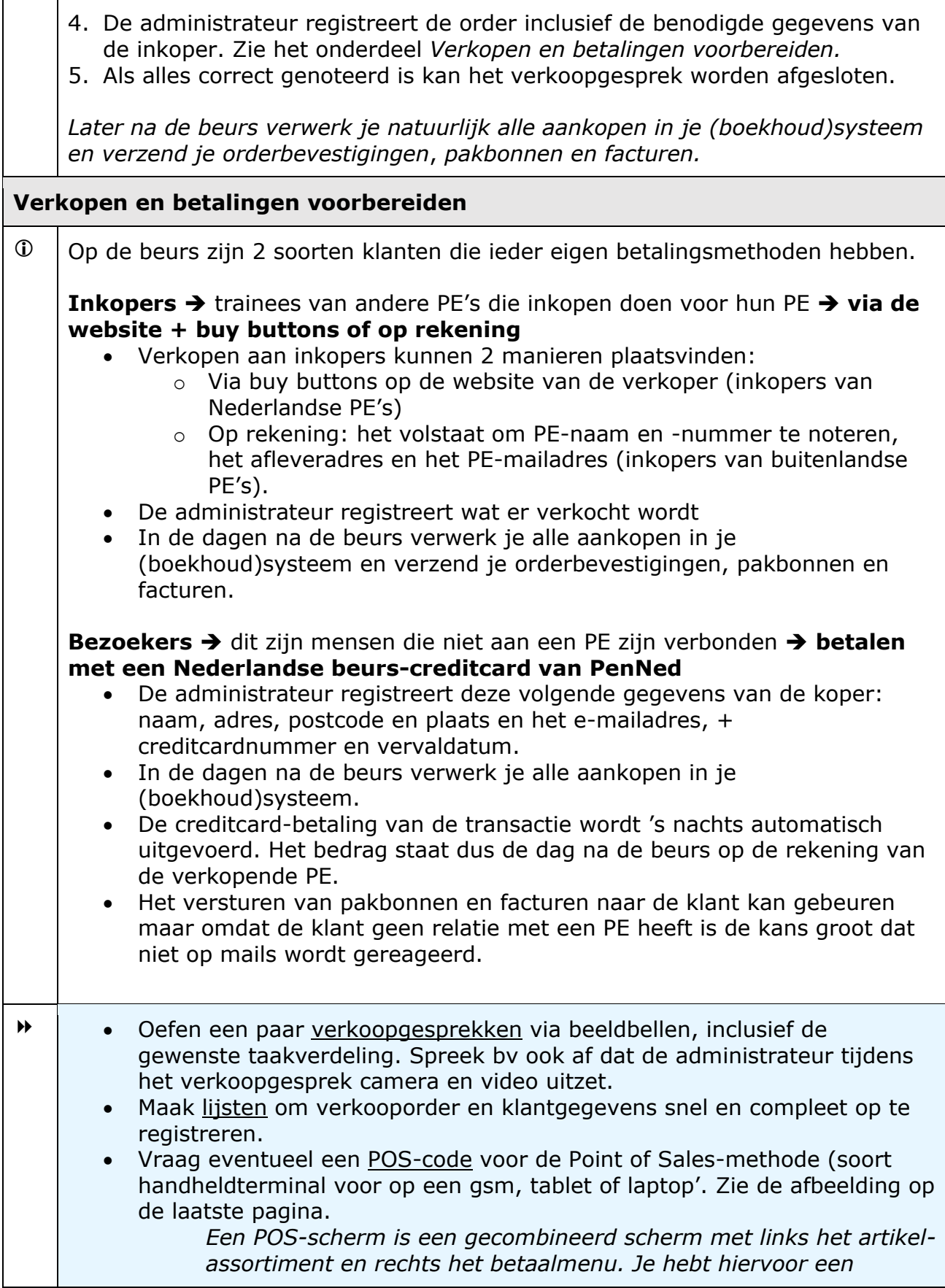

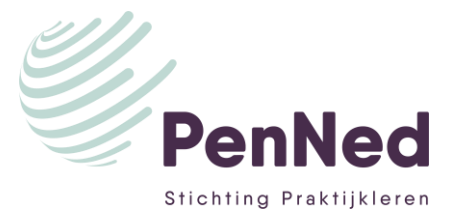

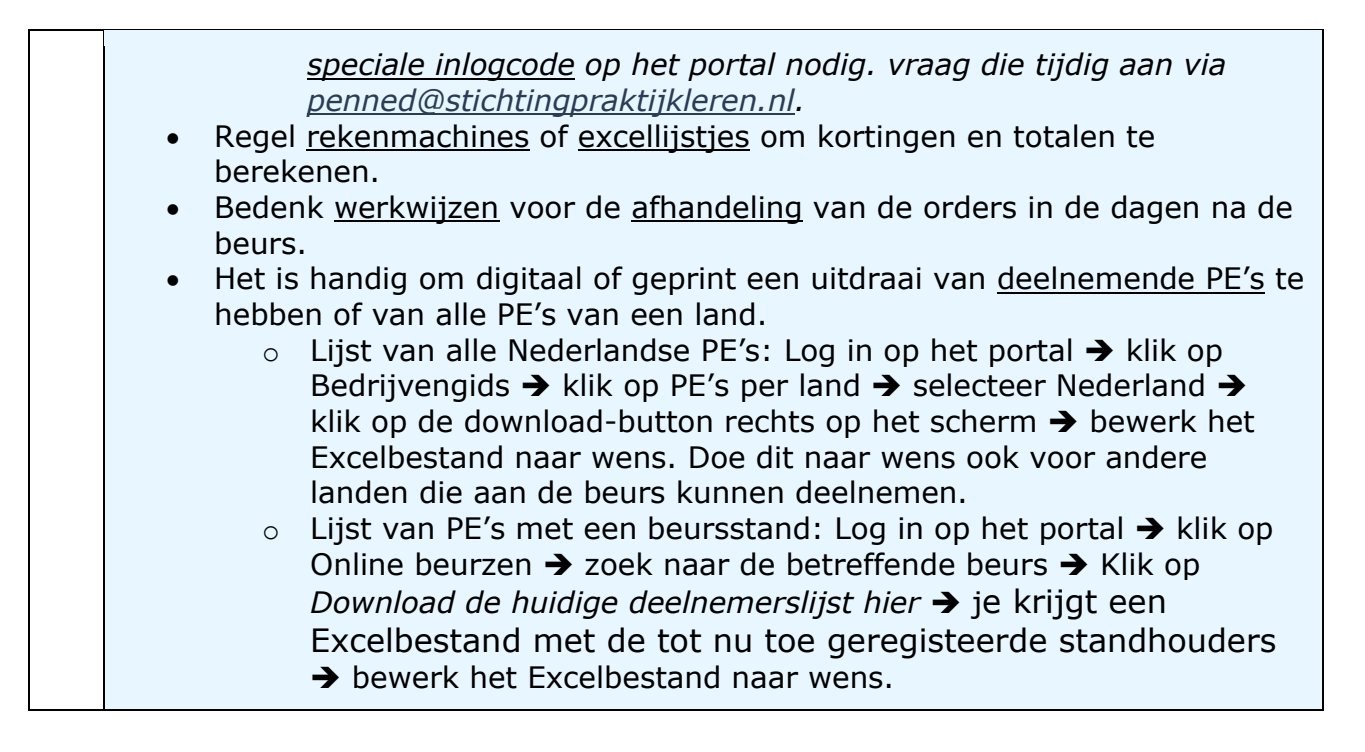

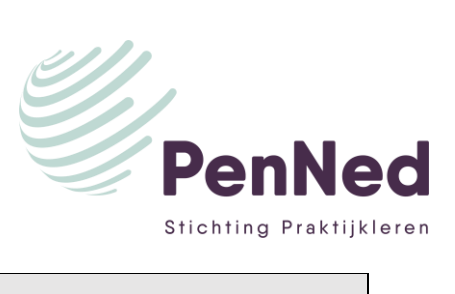

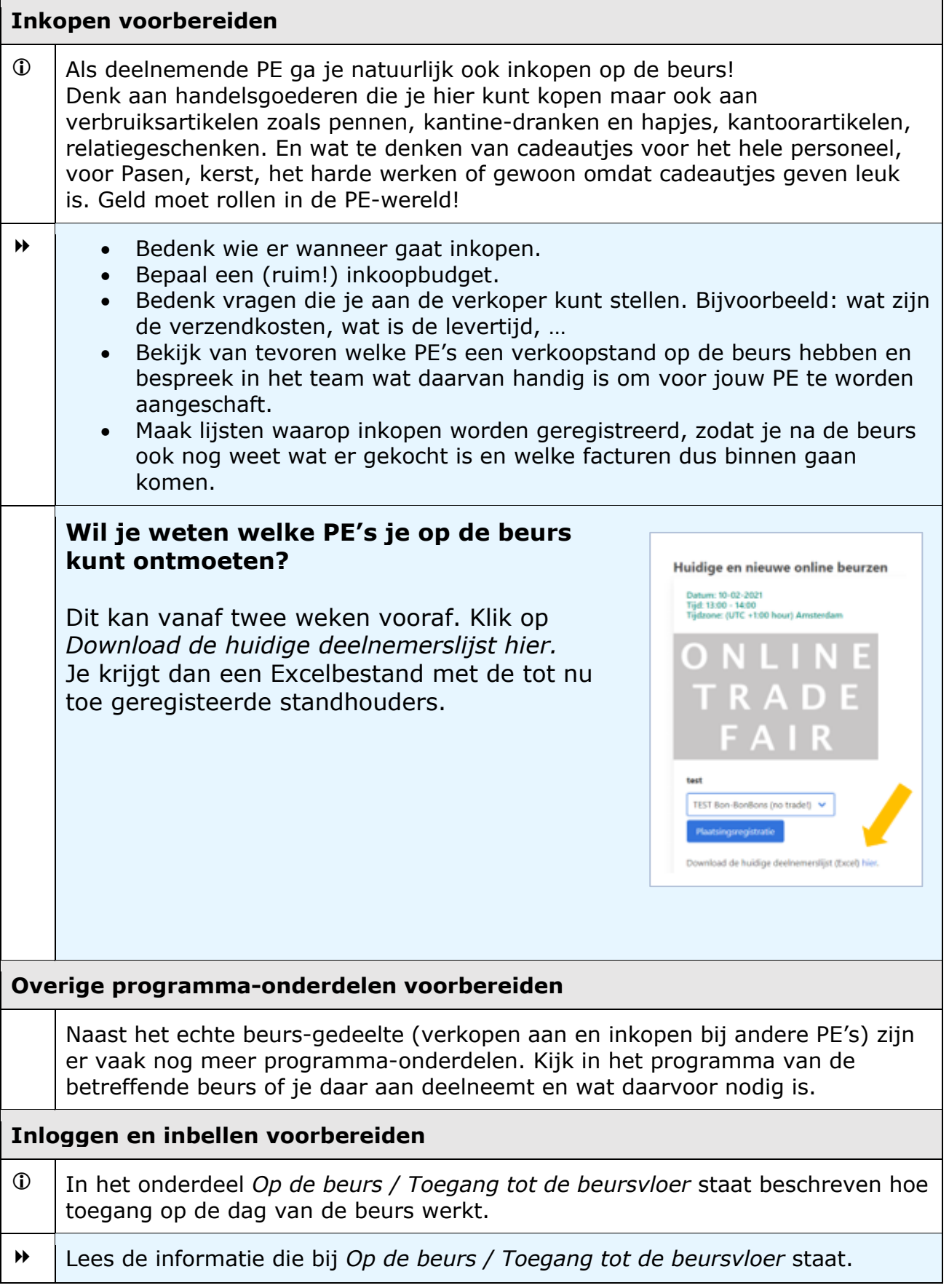

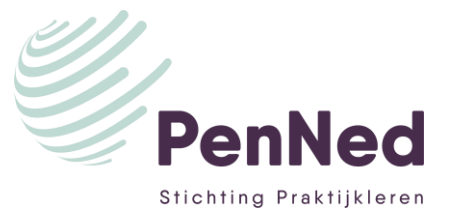

Test een paar keer de link naar de videoconferentie die je hebt aangemaakt en in de registratie hebt verwerkt. Maak een nieuwe link aan met een testtijd, plak die in de testregistratie (bewaar de oude link) en test of het werkt. Test of iedereen er in kan komen, zowel via het Online beurzen-portal als via het programma zelf. Vergeet niet de testlink weer uit je plaatsingsregistratie te halen en te vervangen door de juiste link naar de beurs.

**OP DE BEURS**

# **Toegang tot de beursvloer**  $\Phi$  De online beursvloer is een scherm waarop je alle deelnemende PE's met hun beursstand vindt. Elke PE heeft bij registratie een link ingevoerd, meestal een link naar Teams, Zoom of GoogleMeet. • Log in op het portal en klik op *Online Beurzen* Online beurslobby • Zoek de betreffende beurs bij *Huidige en* Welless *nieuwe online beurzen* Huidige en nieuwe online beurze • Klik op de groene button *Naar de beursvloer.* urzen (2020-202  $\Phi$  | Vervolgens kom je in een scherm wat er ongeveer **TESTbeurs** uitziet als onderstaand scherm: allerlei tegels die DESTAY elk van een deelnemende PE zijn. Een van de tegels is die van jouw PE. *NB: als de komende online beurs start zal dit scherm zijn aangepast aan de huisstijl van PenNed.*

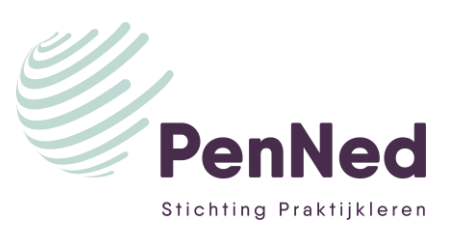

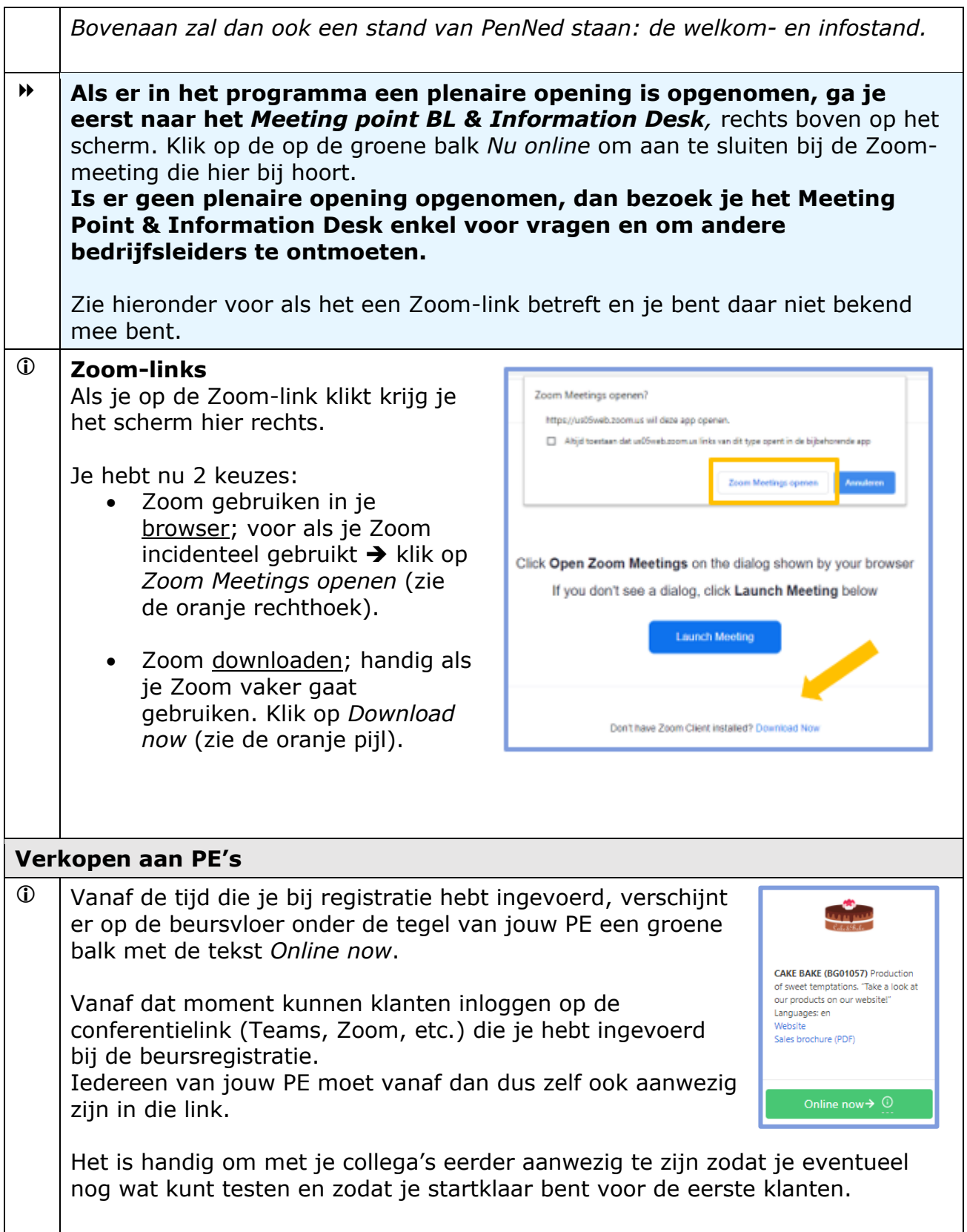

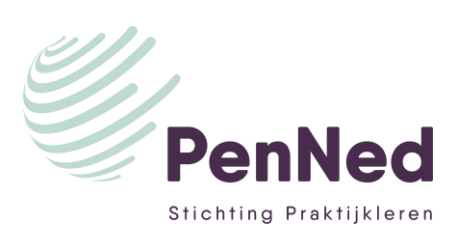

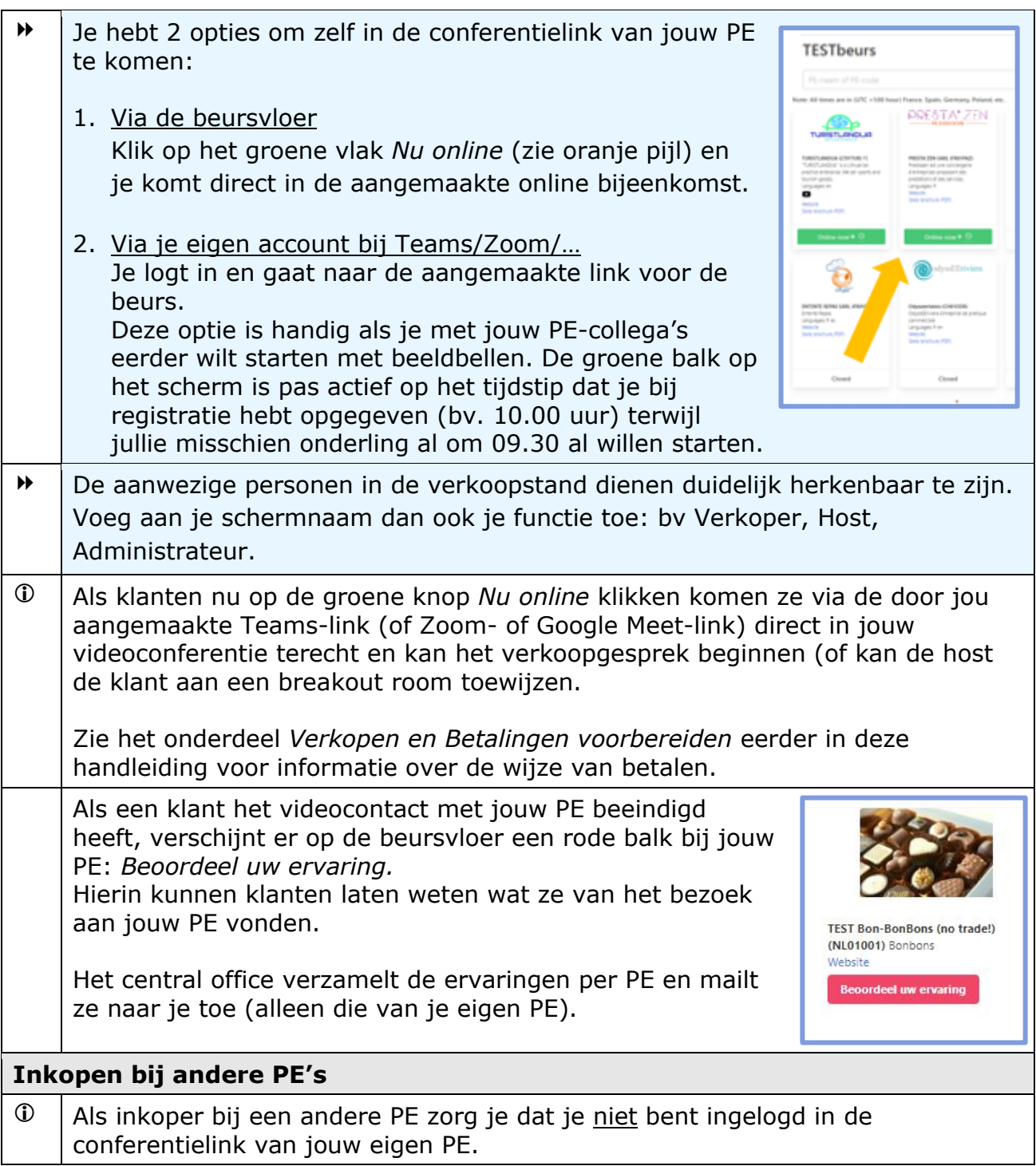

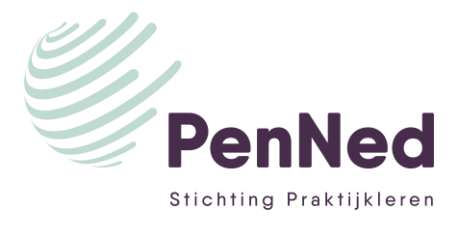

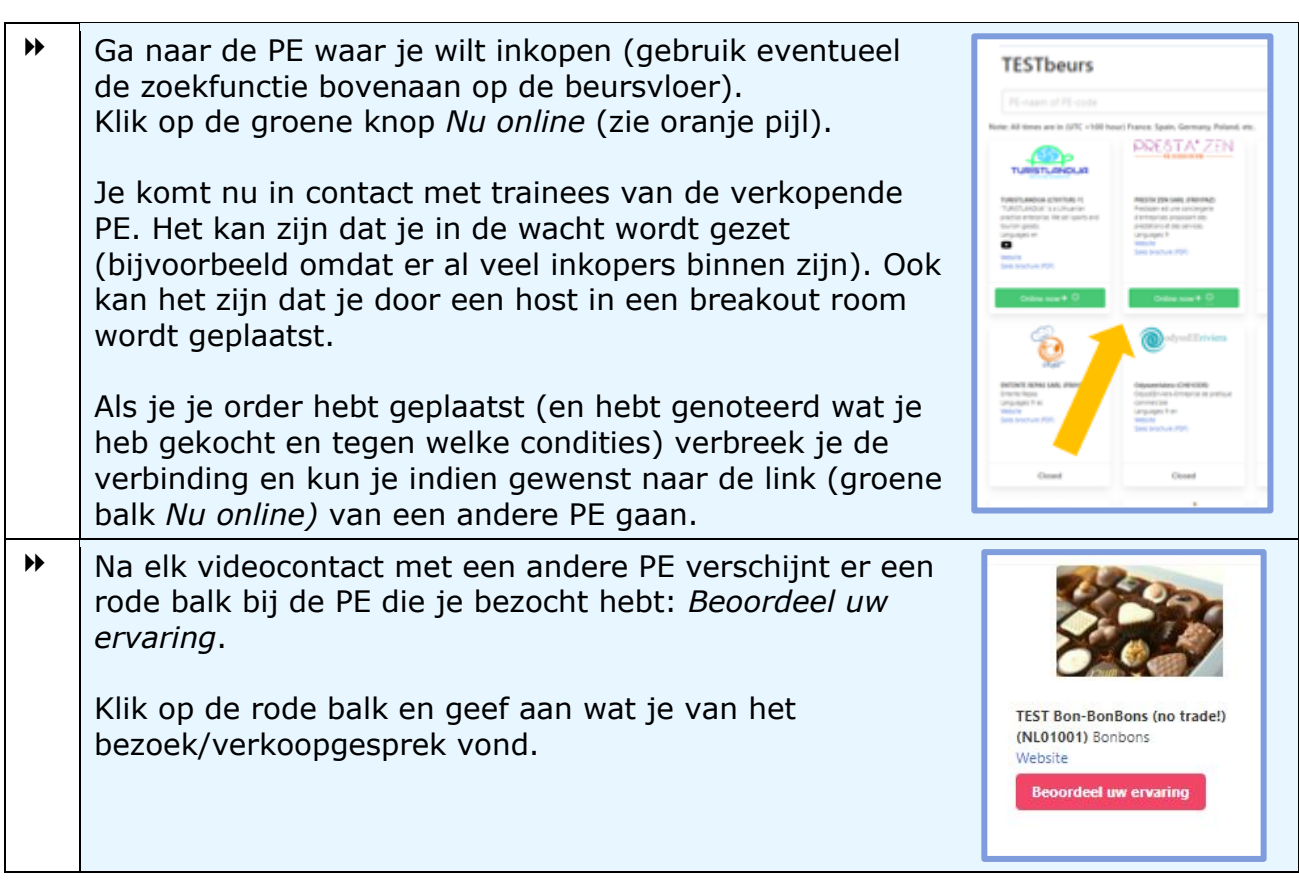

### **EINDE BEURS**

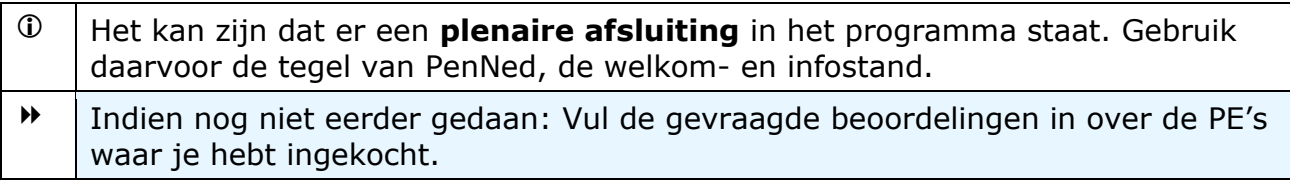

## **DE DAGEN NA DE BEURS**

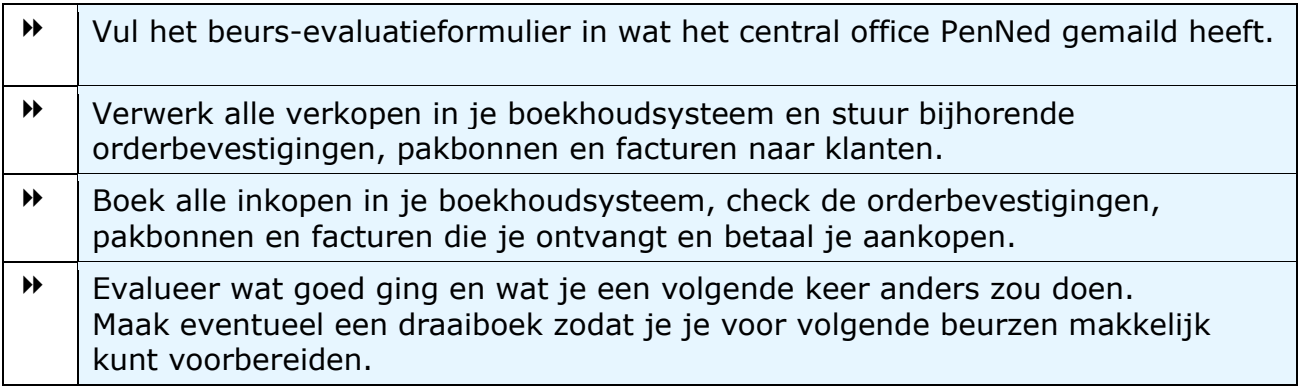

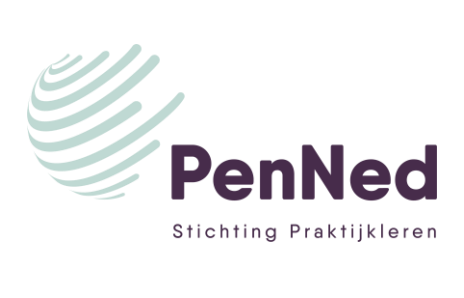

### **POS-scherm**

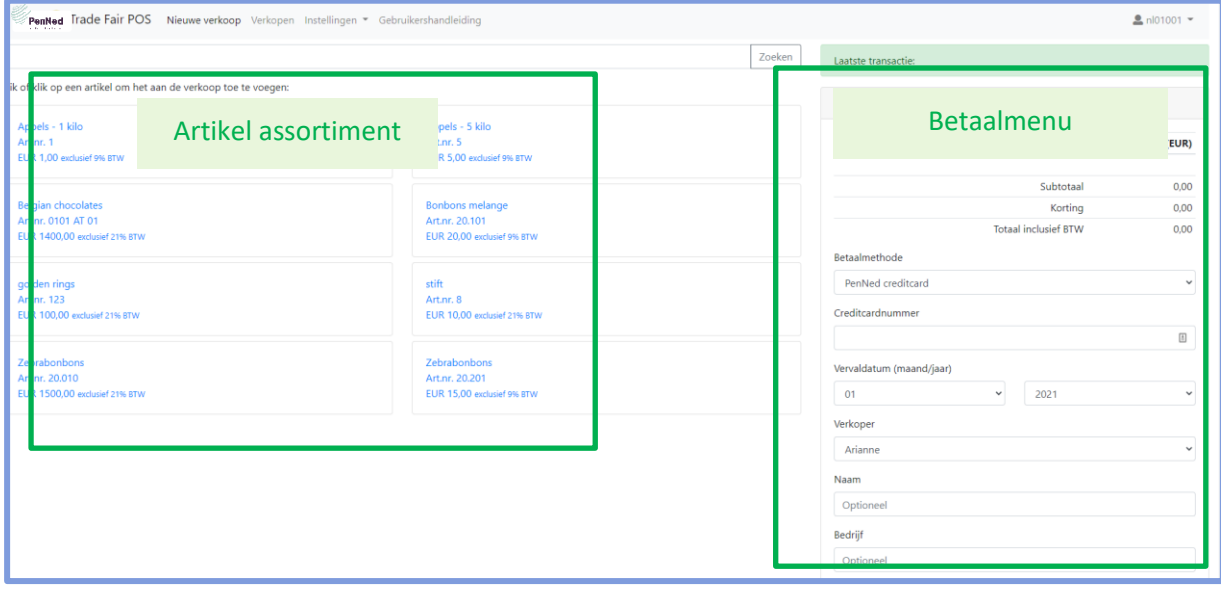